**How to Edit a Built Custom Grid Record**

If the Admin needs to change and rebuild a previously built record, they can click the **Edit Build** button to do rebuilt the record. Once a Custom Grid is built, some of the fields will be locked and cannot be edited.

## **Here are the steps to Edit and Rebuild a built record:**

- 1. Log in as **Admin user**
- 2. On user's menu panel, go to **System Manager** folder then click **Custom Grid**.
- 3. From **Search Custom Grid** screen, select an existing record.
- 4. Change **Description** in the header

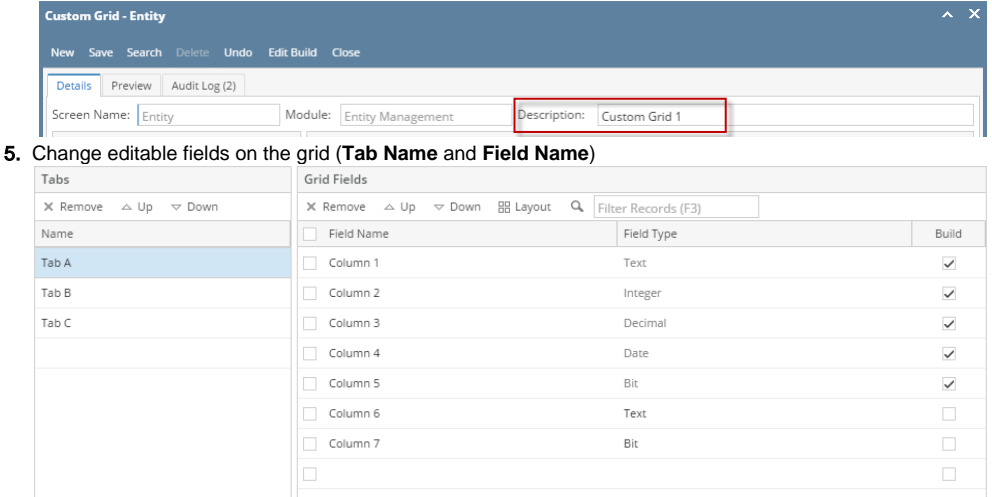

## Cannot change a Field Type for an existing field

## 6. Add new field

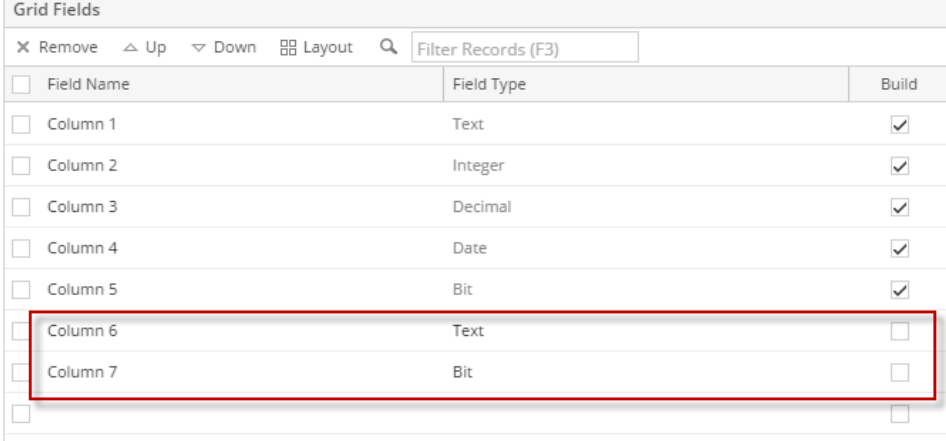

7. Click **Edit Build** toolbar button to save the changes and apply to modules

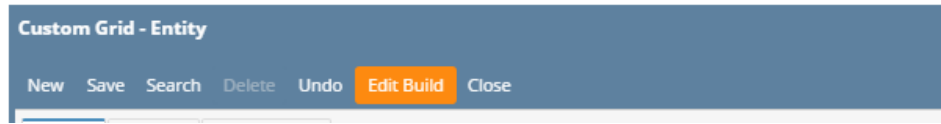